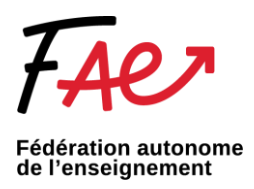

## Ajouter une signature électronique Outlook

## **Si vous vous connectez à partir d'un navigateur web (Outlook.com)**

Créez une signature électronique que vous pouvez ajouter automatiquement à tous les courriers sortants ou manuellement à des courriers spécifiques.

Créer une signature de courrier :

- 1. Connectez-vous à Outlook.com, puis sélectionnez **Paramètres** > **Afficher tous les paramètres d'Outlook** en haut de la page.
- 2. Sélectionnez **Envoyer >** rédiger **et répondre.**
- 3. Sous **Signature électronique**, entrez votre signature et utilisez les options de mise en forme disponibles pour modifier son apparence. Voici un exemple :

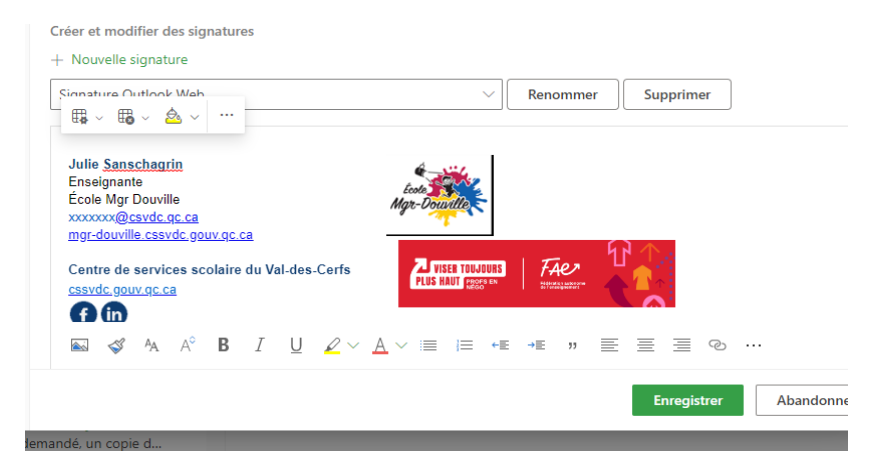

**Remarque :** Vous ne pouvez avoir qu'une signature par compte.

- Si vous souhaitez que votre signature apparaisse au bas de tous les nouveaux messages e-mail que vous composez, cochez la case **Ajouter automatiquement ma signature aux nouveaux messages que je compose**.
- Si vous souhaitez que votre signature apparaisse dans les messages que vous transférez ou auxquels vous répondez, cochez la case **Ajouter automatiquement ma signature aux messages que je transfère et auxquels je réponds**.
- À défaut de sélectionner ces options, vous pouvez ajouter manuellement votre signature à un message. Pour plus d'informations, voir Ajouter manuellement une signature à un nouveau message.

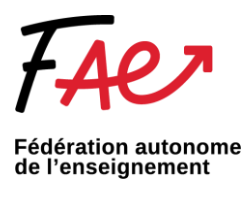

4. Lorsque vous avez terminé, sélectionnez **Enregistrer**.

**Remarque :** Vous pouvez toujours revenir à la page **Composer et répondre** et cocher ou décocher la case permettant d'ajouter automatiquement votre signature.

## **Si vous vous connectez à partir de l'application intégrée Outlook**

1. Accédez à votre boîte aux lettres et sélectionnez **Nouveau courrier**.

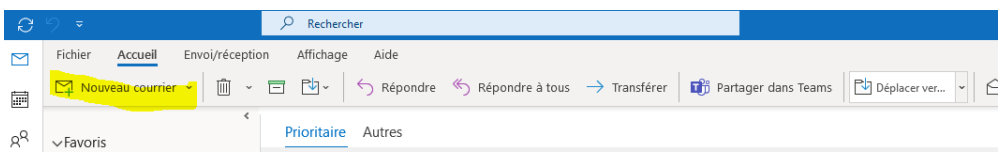

- 2. Entrez votre message, puis sélectionnez --- > Insérer une signature en bas du volet de composition des messages.
- 3. Lorsque votre courriel est prêt, sélectionnez **Envoyer**.